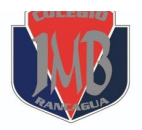

**COLEGIO PRESIDENTE JOSÉ MANUEL BALMACEDA** SALVADOR ALLENDE 0893. RANCAGUA

**UNIDAD TÉCNICA PEDAGÓGICA TECNOLOGÍA** *Nombre profesor: MARÍA PÍA RUIZ-TAGLE Correo: maria.ruiztagle@colegio-josemanuelbalmaceda.cl*

## **TECNOLOGÍA**

# **UNIDAD I:** Incentivar la curiosidad y la creatividad a través del uso de un software de dibujo.

### SEMANA 4 - GUÍA Nº4

Nombre del estudiante: **Acceleration and Solution** Primero básico.

Fecha: 

### **Objetivos generales:**

OA 5: Usar software de dibujo para crear y representar ideas por medio de imágenes, guiados por el docente.

### **Objetivo de la clase:**

Utilizar software de dibujo para representar ideas.

## **INFORMACIÓN USOS DEL COMPUTADOR →**

Se debe explicar primero a los niños a utilizar y seguir instrucciones básicas como;

- 1. **Encienda el computador;** para eso, presione el botón de encendido.
- 2. **Toque la pantalla inicial,** también llamada escritorio, e indique lo que ve.
- 3. **Use el ratón o mouse** para elegir elementos del escritorio; mueva el mouse, ¿qué pasa?
- 4. Mire el escritorio o pantalla y observe que se mueve una flecha. **Esta flecha se llama** cursor.
- 5. Lleve la flecha o cursor a un elemento, déjelo sobre el elemento, ¿qué pasa?
- 6. Ponga la flecha de la pantalla sobre una carpeta con el mouse.
- 7. Presione el ratón una vez y mire cómo cambia de color. Esto quiere decir que la ha seleccionado.
- 8. **Presione una vez el botón del mouse** (se dice que hace clic) sobre una carpeta o elemento, ¿qué pasa?

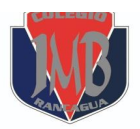

**COLEGIO PRESIDENTE JOSÉ MANUEL BALMACEDA** SALVADOR ALLENDE 0893. RANCAGUA

**UNIDAD TÉCNICA PEDAGÓGICA TECNOLOGÍA** *Nombre profesor: MARÍA PÍA RUIZ-TAGLE Correo: maria.ruiztagle@colegio-josemanuelbalmaceda.cl*

#### **INFORMACIÓN USO PROGRAMA PAINT→**

- Instrucciones: con la ayuda de un adulto, los alumnos deberán buscar el programa "paint" en el computador. Para esto siga la siguiente instrucción:
- 1. Ingresar al botón Inicio
- 2. Ir a Todos los programas
- 3. Luego a Accesorios
- 4. Haga clic en "Paint"

#### Se abrirá la siguiente pestaña:

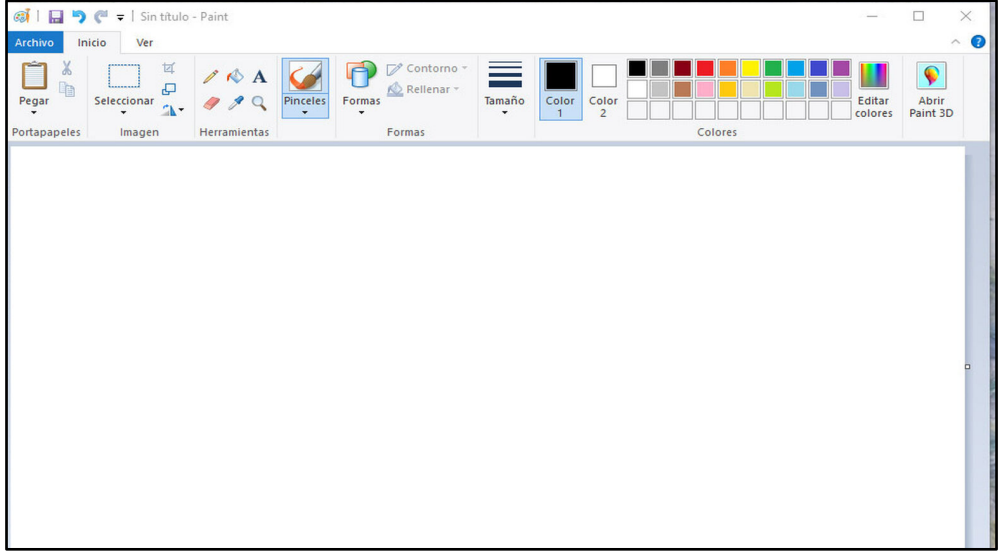

#### **PRIMERA TAREA: ¡MANOS A LA OBRA!**

- Instrucciones: observa la imagen que se observa a continuación, utilizando todas las herramientas que aprendiste a utilizar del programa PAINT intenta hacer un dibujo similar.

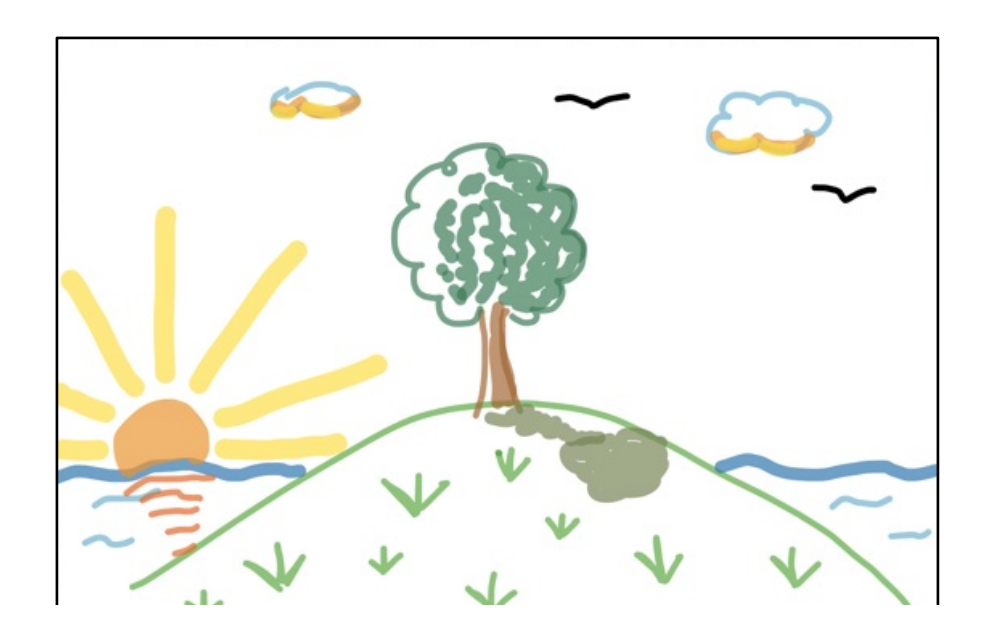

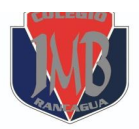

**COLEGIO PRESIDENTE JOSÉ MANUEL BALMACEDA** SALVADOR ALLENDE 0893. RANCAGUA

**UNIDAD TÉCNICA PEDAGÓGICA TECNOLOGÍA** *Nombre profesor: MARÍA PÍA RUIZ-TAGLE Correo: maria.ruiztagle@colegio-josemanuelbalmaceda.cl*

## **\*Recuerda:**

- Cambiar de COLORES para realizar el dibujo.
- Cambiar el TAMAÑO del PINCEL O LÁPIZ.
- Si quieres buscar un color más específico, debes apretar el botón que dice **"editar colores".**
- Si tienes que borrar algo, recuerda apretar el **botón de "borrador"**.
- Al terminar, puedes guardar el dibujo y enviarlo al **correo del profesor.**